# **22+ Adult High School Diploma Payment Process**

# User Manual

GUIDANCE ON THE PAYMENT PROCESS FOR PROVIDERS OF THE 22+ ADULT HIGH SCHOOL DIPLOMA PROGRAM TO RECEIVE PAYMENT FOR THE SERVICES PROVIDED TO ADULT LEARNERS.

December 2015

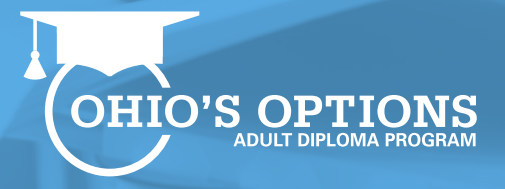

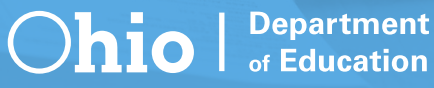

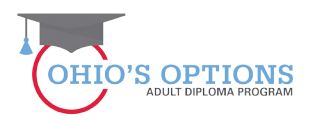

### **Table of Contents**

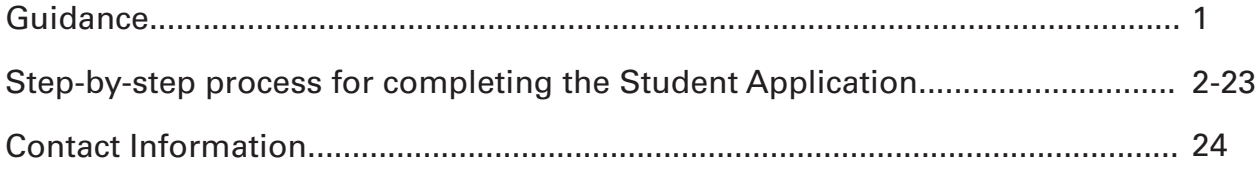

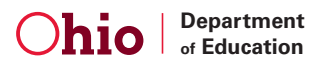

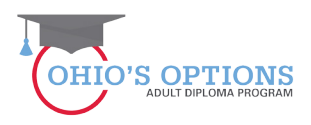

#### **Guidance**

- The school district of residence shall issue a diploma within 60 days after the certificate of completion is received.
- Districts and schools report enrollment for students to the Ohio Department of Education.
- The district or school shall develop an individual Student Success Plan with each adult learner.
- Adult learners are required to complete a Student Success Plan.
- Providers are required to give career counseling to adult learners.
- A diploma is awarded to an adult learner who earns high school credit and satisfies the applicable testing requirements.

#### **22+ Adult High School Diploma Program**

Adults must meet the following criteria to participate in the 22+ Adult High School Diploma program:

- Must be at least 22 years of age, and
- Have **not** received a high school diploma from an Ohio charter school or a city, local or exempted village school district or a general educational development (GED) certificate.
- Must be a resident of Ohio.

#### **Provider Application Resources**

Program application resources are available here. A webinar recording is available here.

#### **Student Application Resources**

Student application resources are available here. A webinar recording is available here.

#### **Payment Process Resources**

You can access a 22+ Adult High School Diploma Program Payment Process webinar on ODE's website at: https://www.youtube.com/watch?v=qExQi1FWbFA

The following slides and guidance information provide step-by-step guidance enabling providers to submit invoices for the services rendered to adult learners.

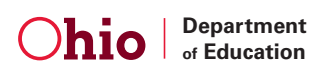

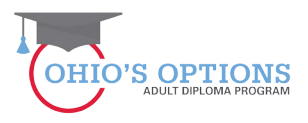

#### **1. Log-in to your SAFE Account**

Sign in to your SAFE account via the SAFE Account login page (this is the same as when you access the Provider Application).

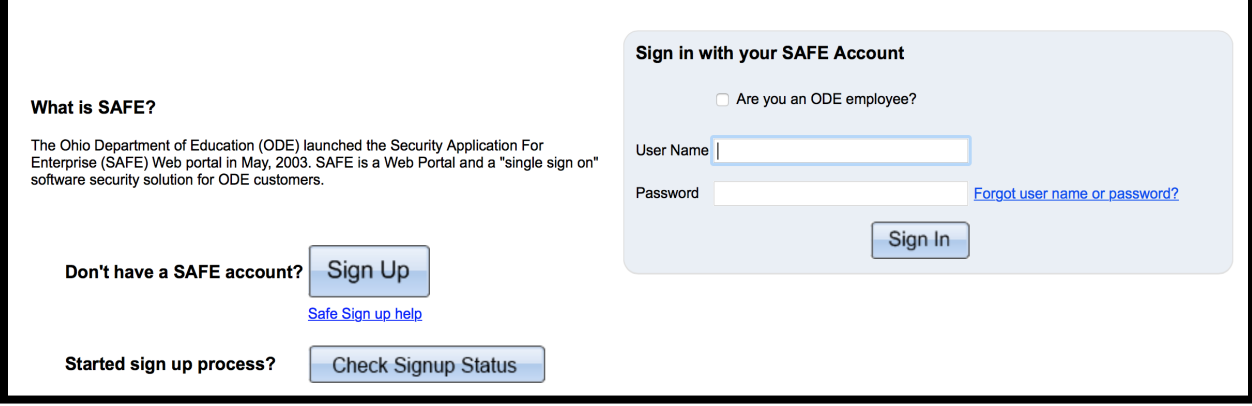

#### **2. Access the Adult Learner System**

Click on the Adult Learner Web system link.

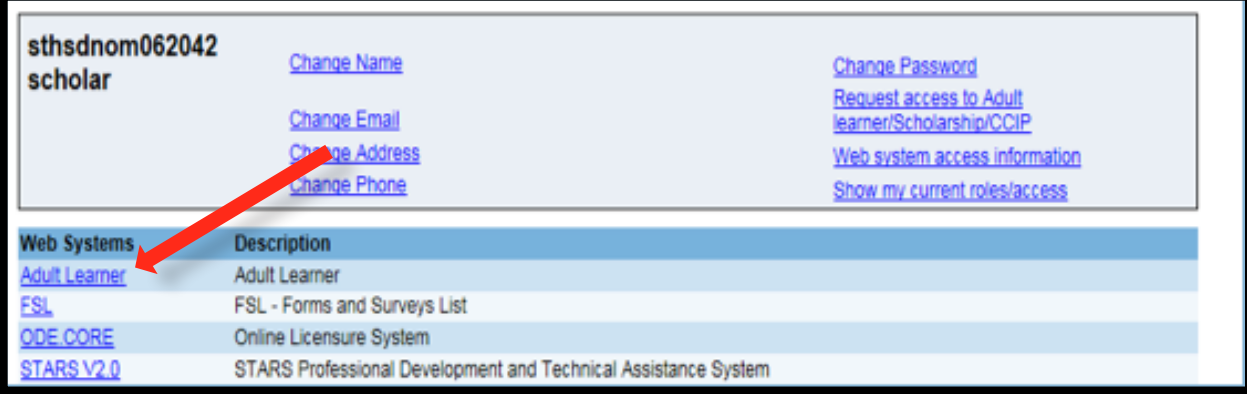

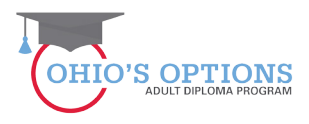

#### **3. Provider Landing Page**

Click on the Details button at the bottom right corner to open the provider application or type in the provider information in the boxes provided on the page and then click on the Search Tab in the bottom left corner of the page.

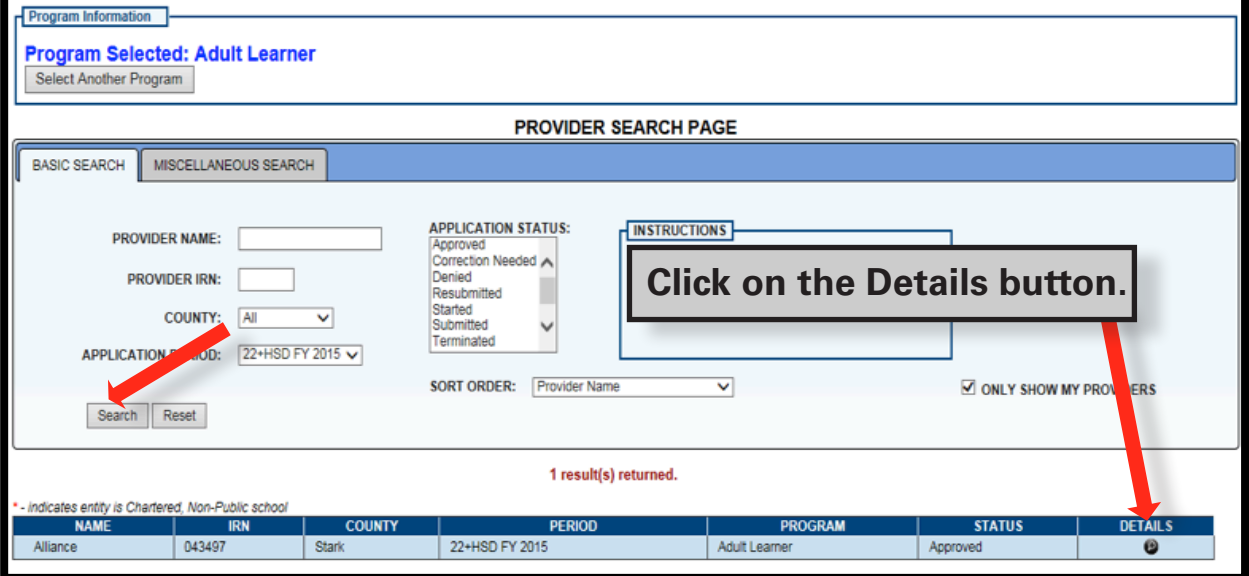

#### **4. The Student Application Must be in Accepted Status**

Once an application has been Awarded, the provider will need to change the application status to Accepted on the Status/Flags tab on behalf of the student. This assumes that the provider has had a conversation with the student and confirmed that the student still wants to participate in the program before they change the status to Accepted.

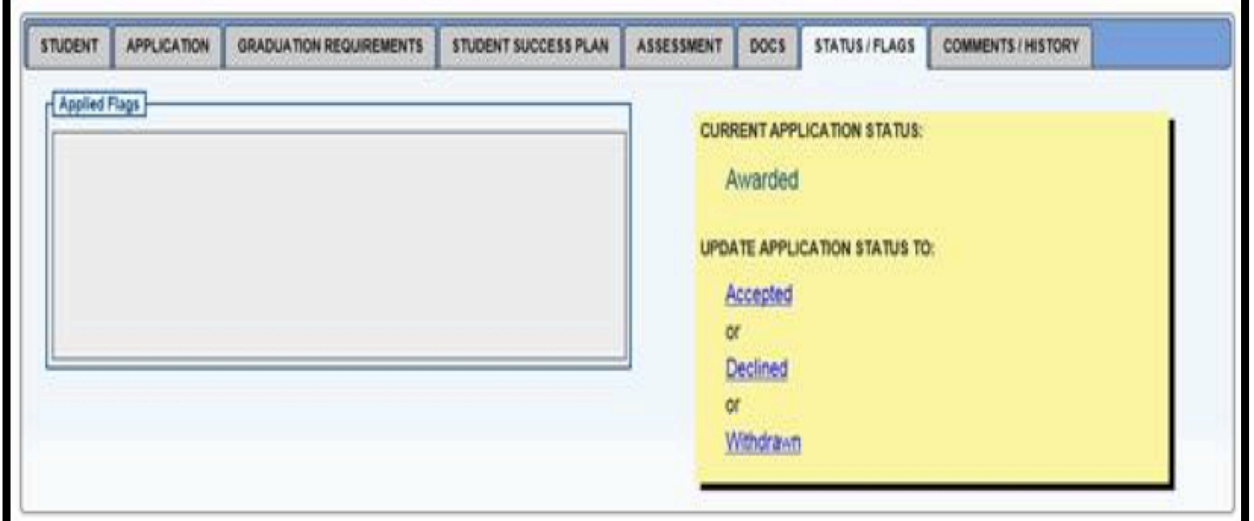

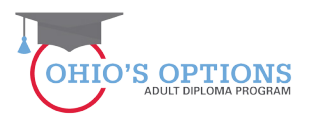

#### **5. Select Finance Tab**

Click on the Finance Tab (upper left corner the third tab over – beside the Student Tab) to open the dropdown box to open the Finance Student Search page in order to search for an existing student by entering the student Application ID# or the SSID # for the student.

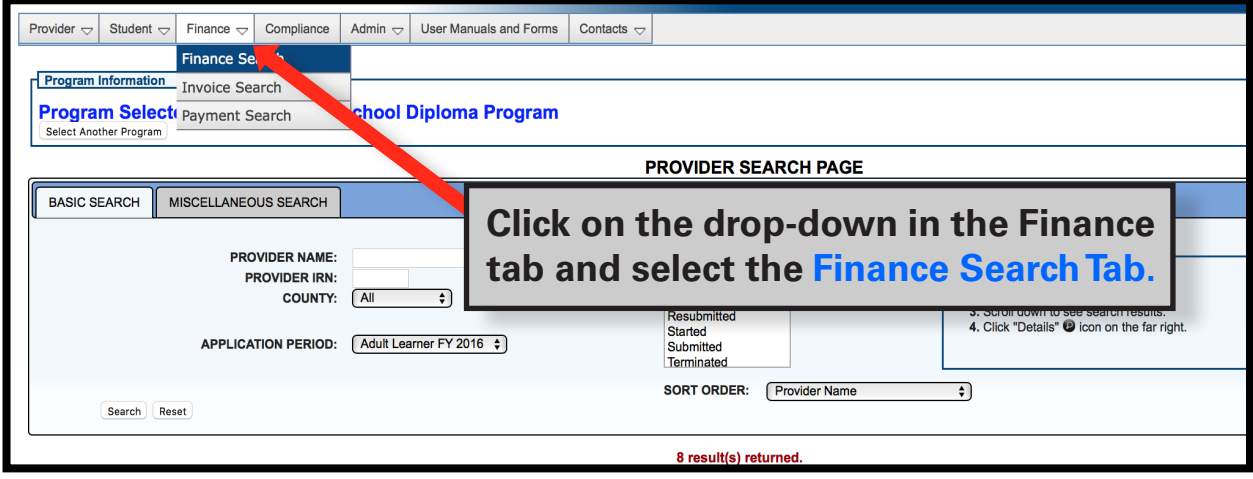

#### **6. Student Search**

Entering the student's Application ID# or the SSID # for the student will take you to the Student Finance Search Page.

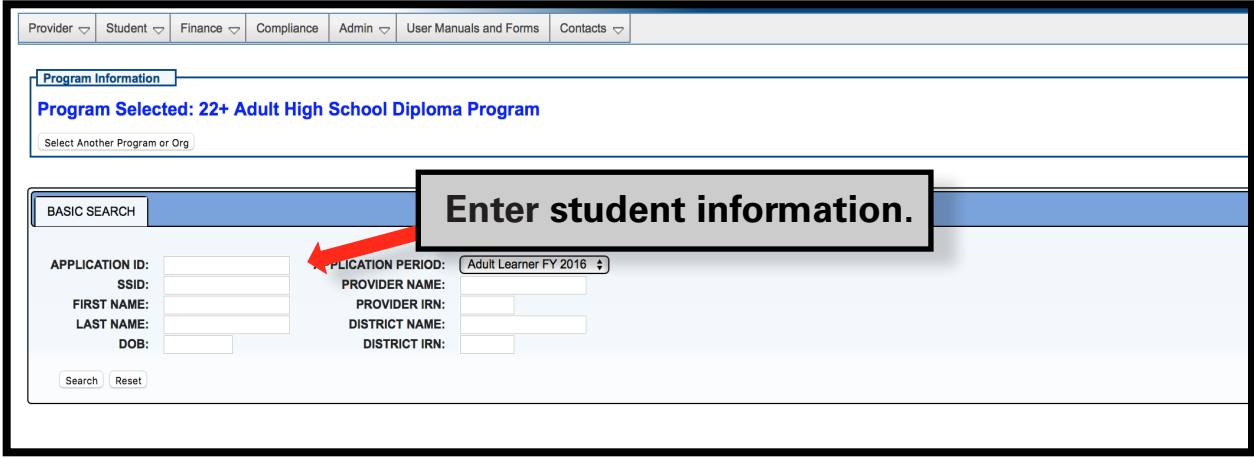

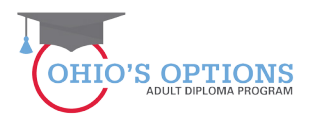

#### **7. Student Finance Search Page**

By clicking on the GOTO button you will select the student for whom you want to create an invoice. Clicking on the GOTO button will take you to the student Attendance Page.

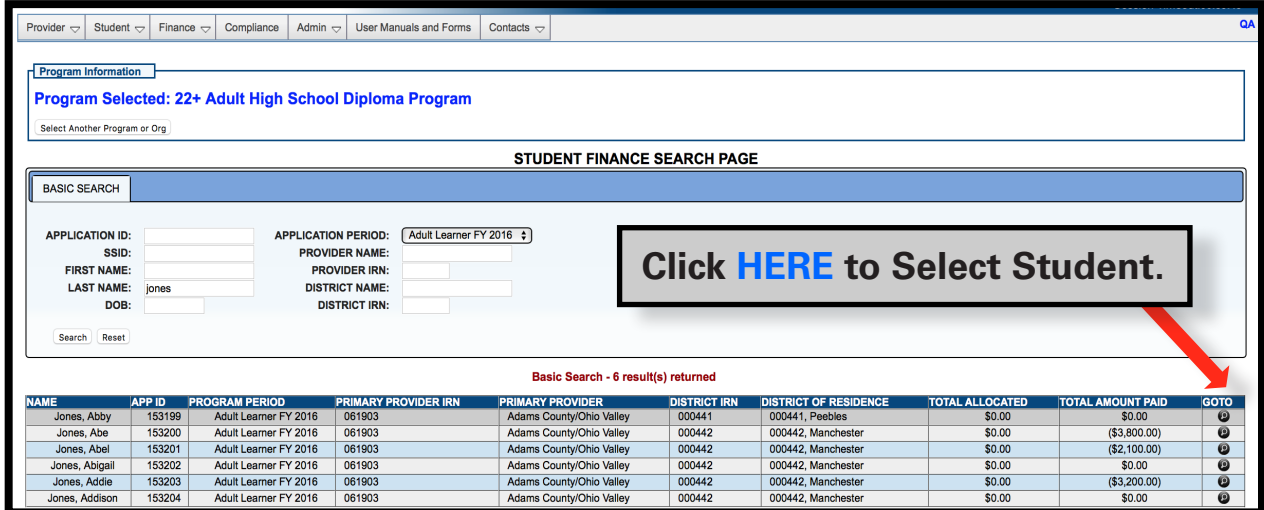

#### **8. Student Attendance Tab**

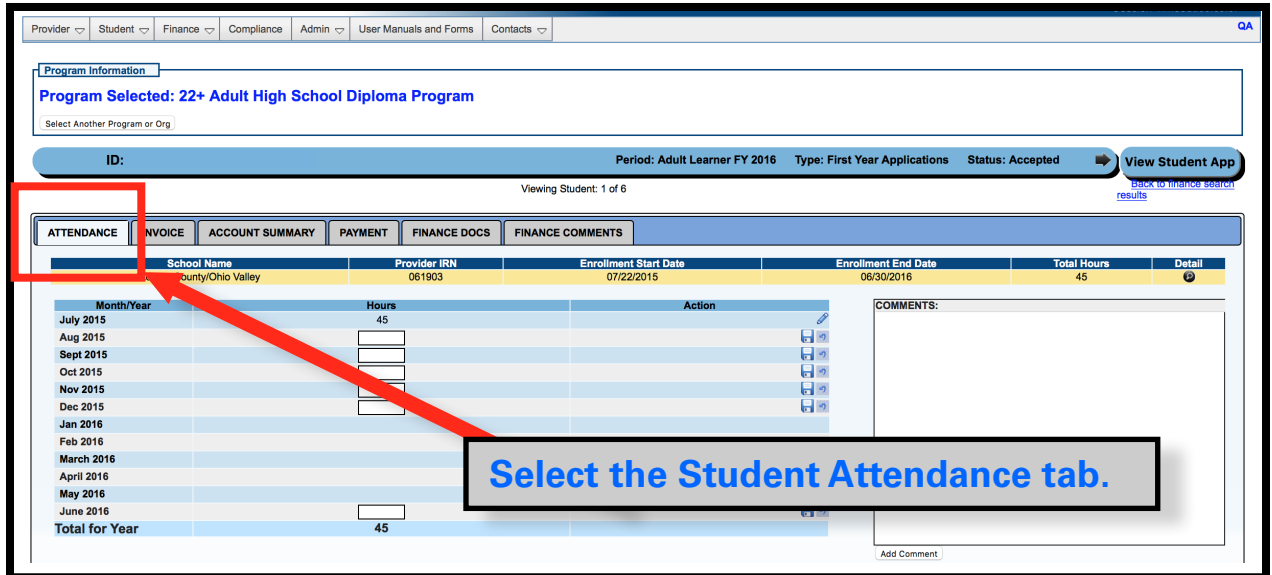

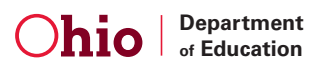

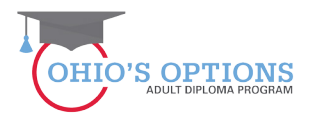

#### **9. Student Attendance Tab**

Enter the student's hours of attendance for the month and click the save icon to save the attendance information.

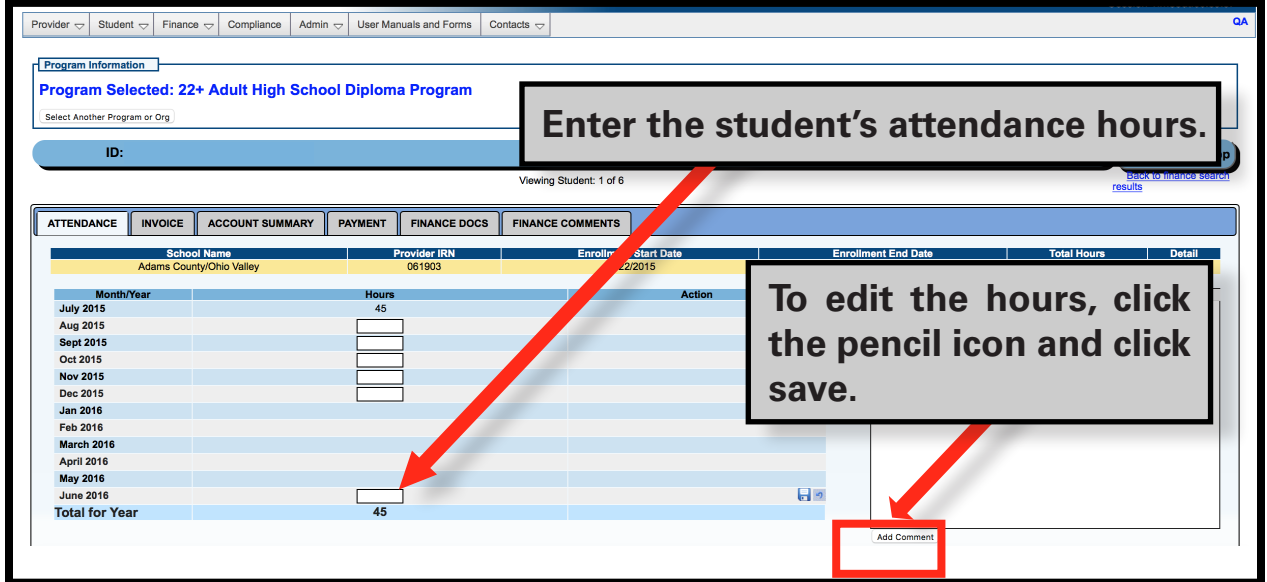

#### **10. Add Comments**

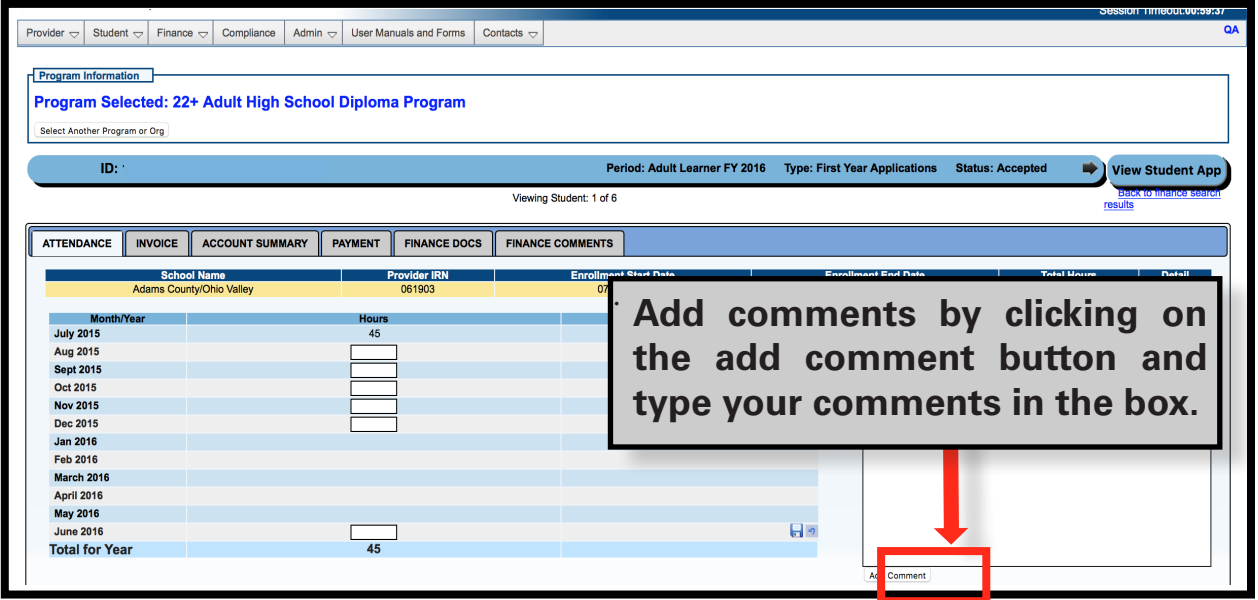

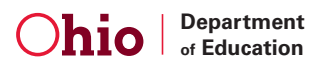

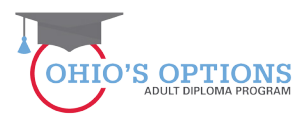

#### **11. Invoice tab**

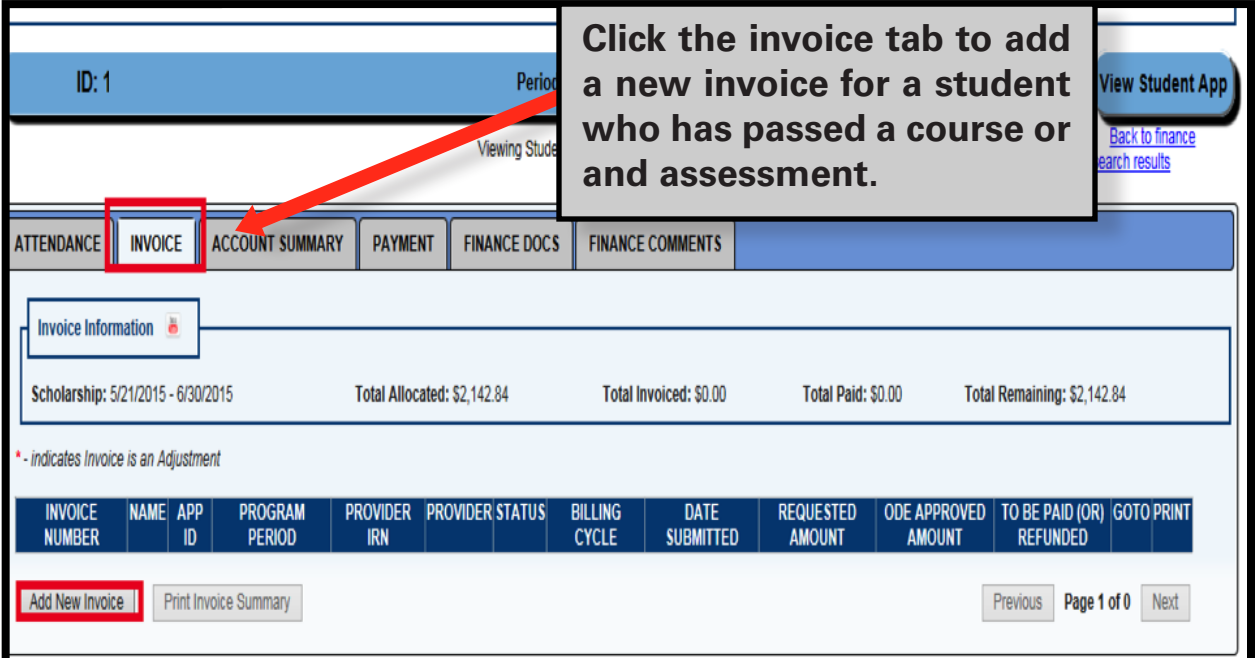

#### **12. Add New Invoice**

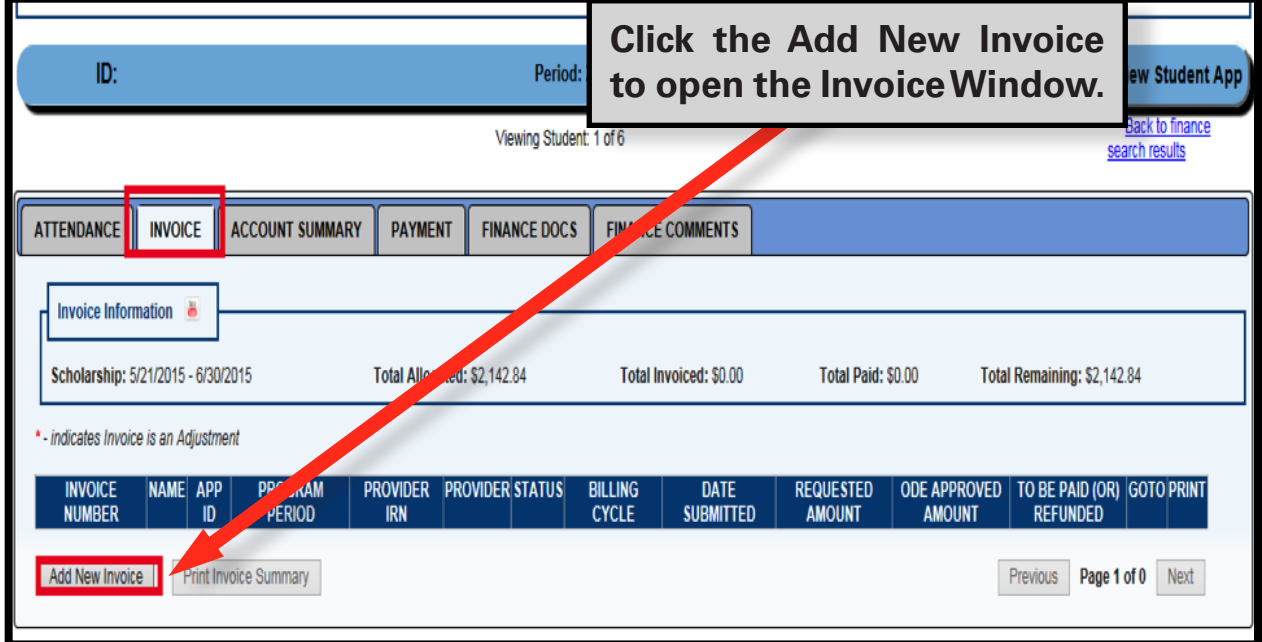

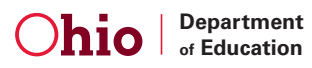

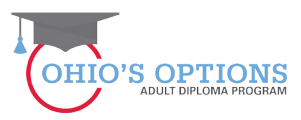

### **13. Opening the Invoice Window**

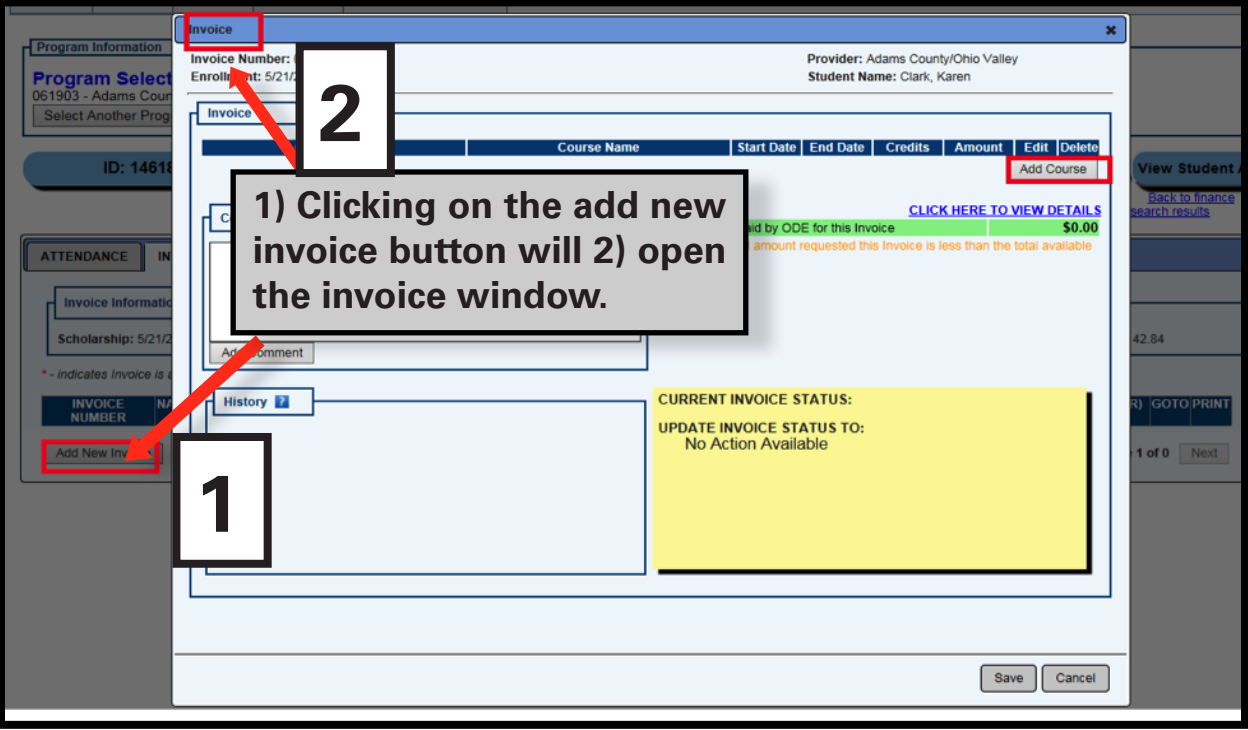

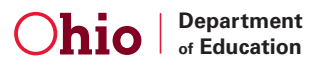

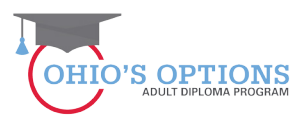

#### **14. Adding a course**

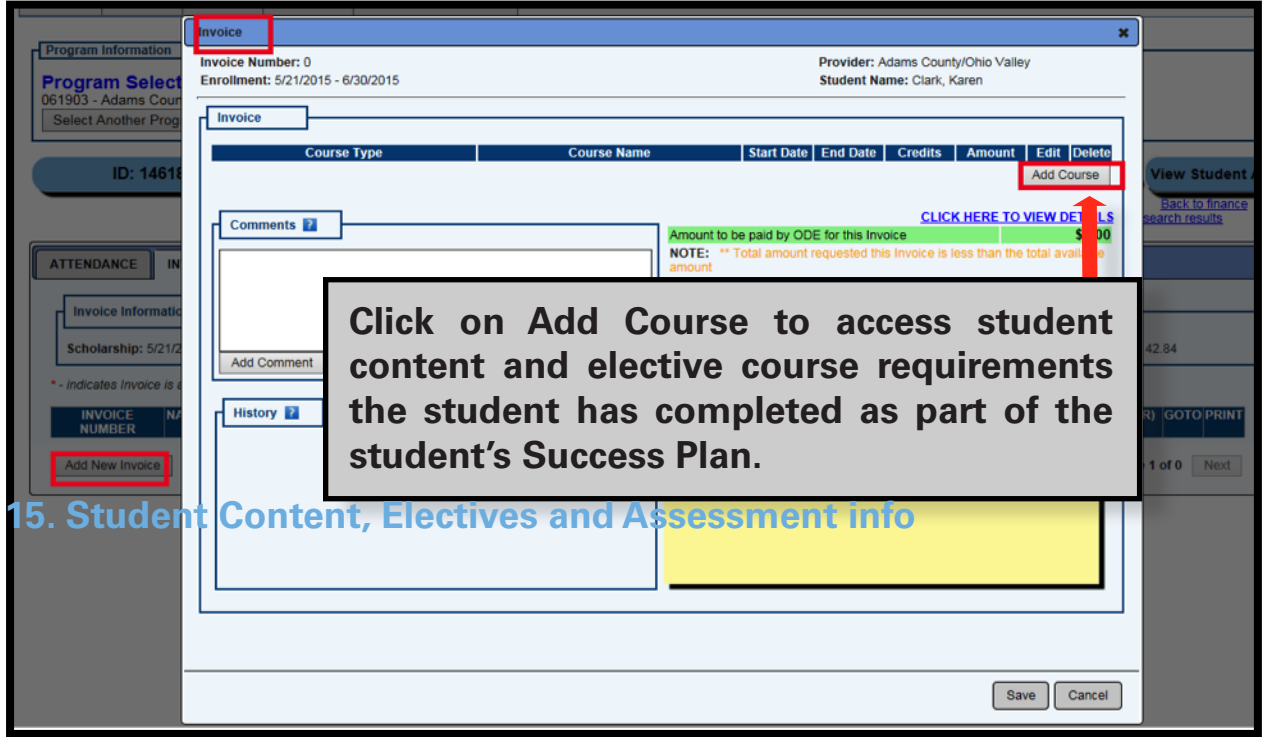

#### **15. Save Course Window**

If the Success Plan didn't include a content or elective course requirement, then no content or elective course will show in the Save Course window.

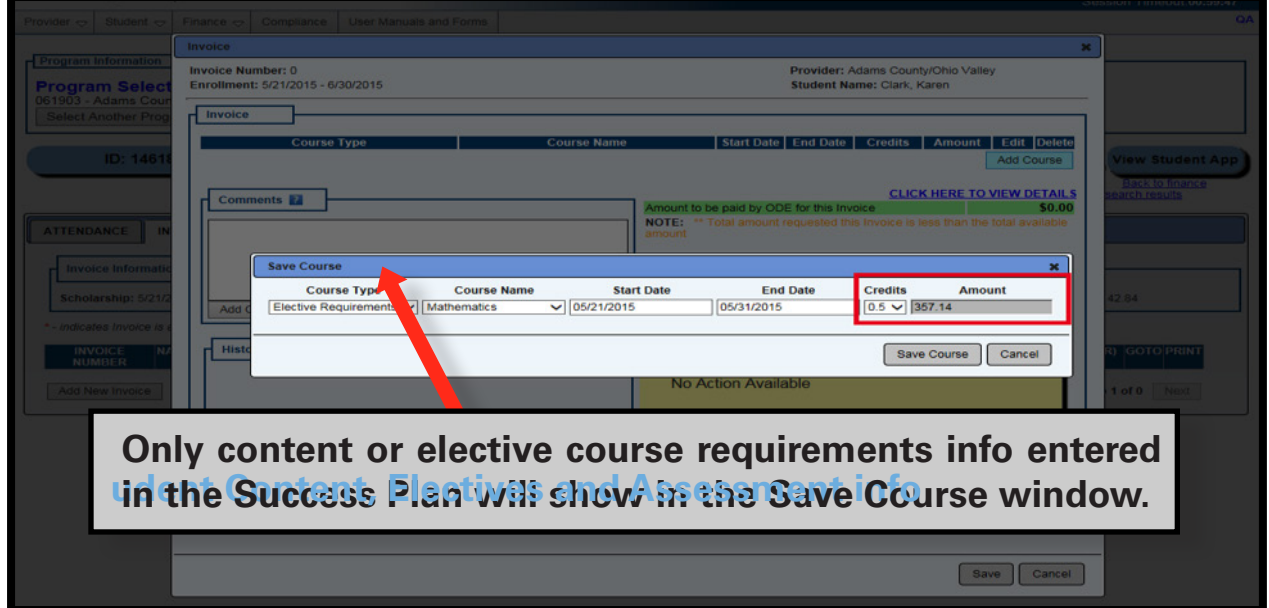

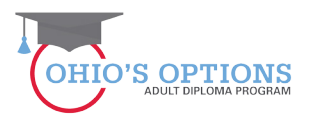

#### **16. Content or Elective Course, Dates, Credits and Amount Information**

The Save Course window includes drop-down boxes for information on content or elective course, start and end dates, credits and payment amount information.

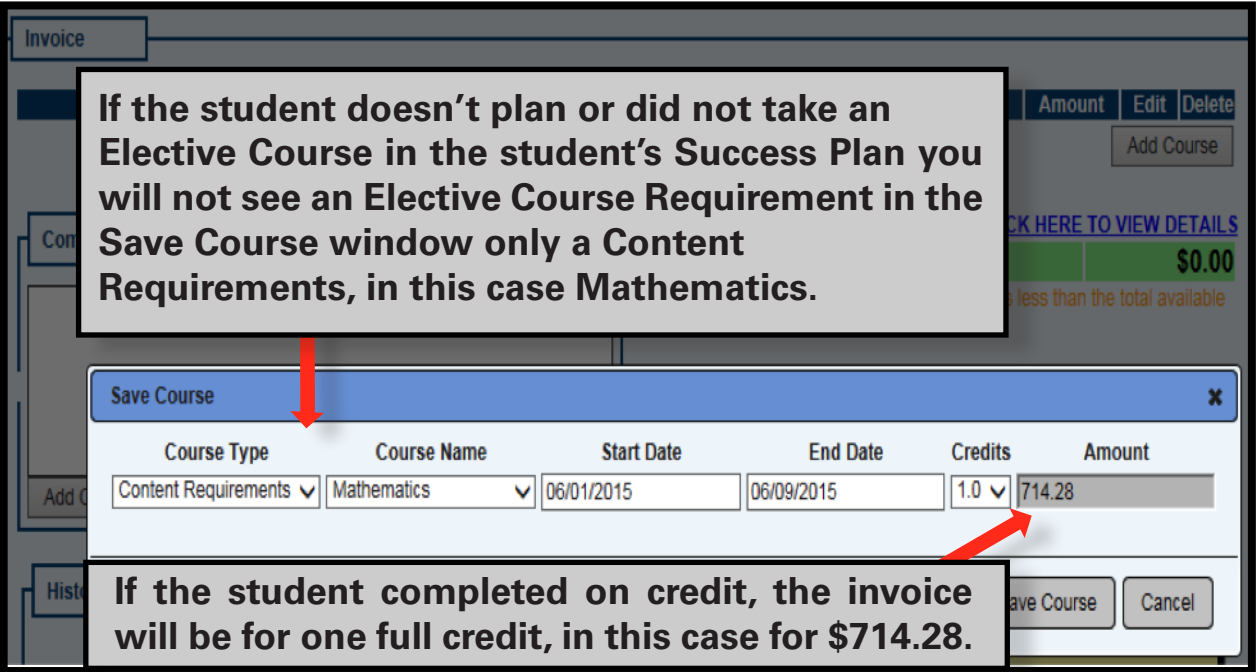

#### **17. Click on the Save Course or Cancel Button**

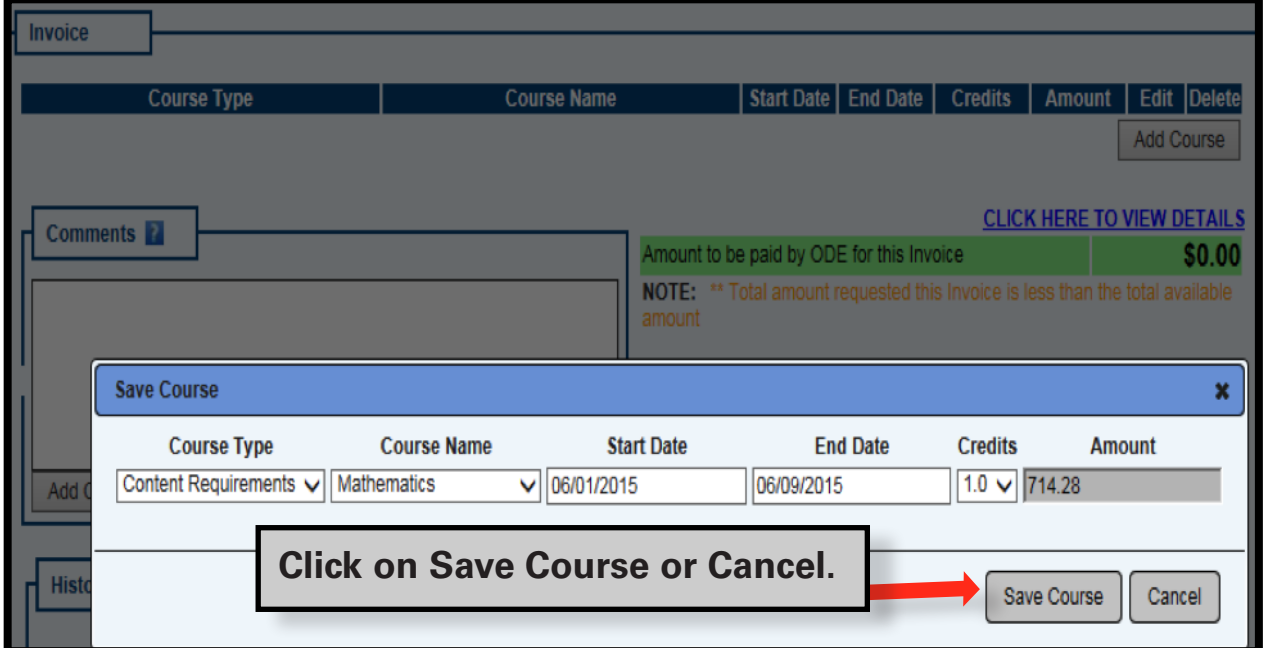

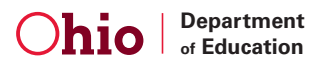

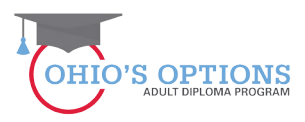

#### **18. Invoice Info**

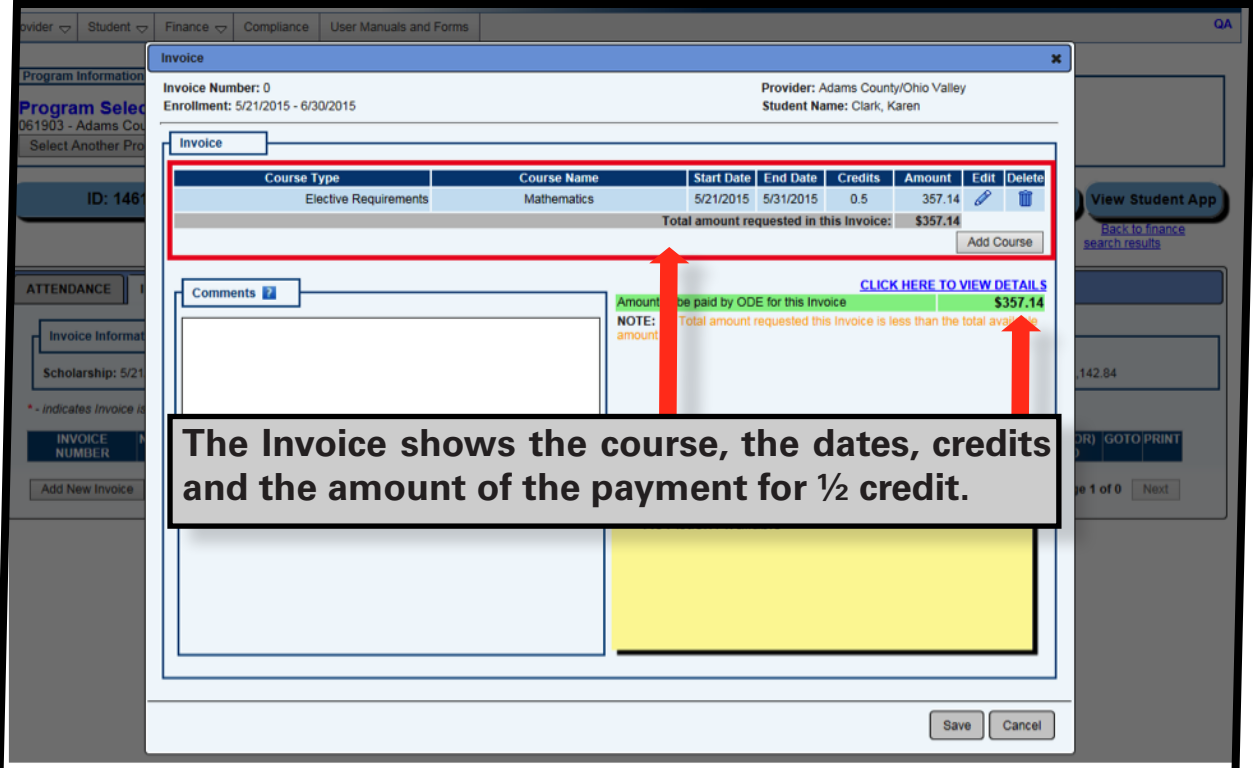

#### **19. Invoice Amount**

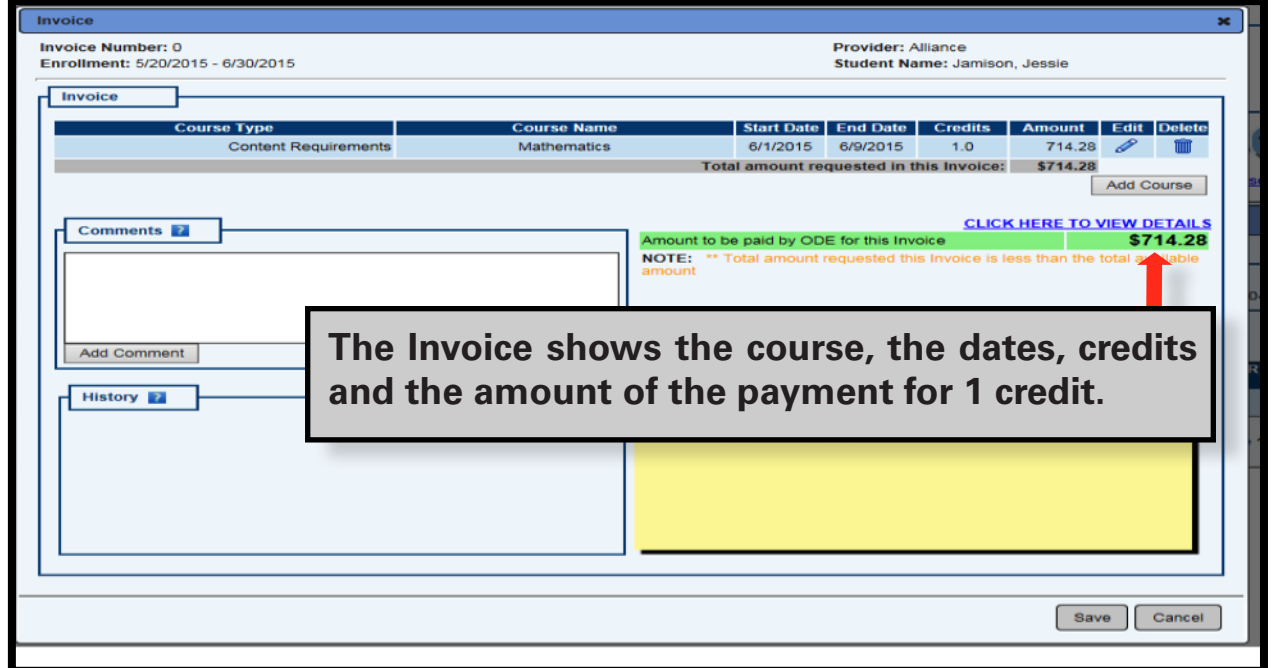

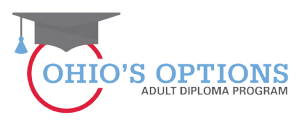

#### **20. Invoice Save or Cancel button**

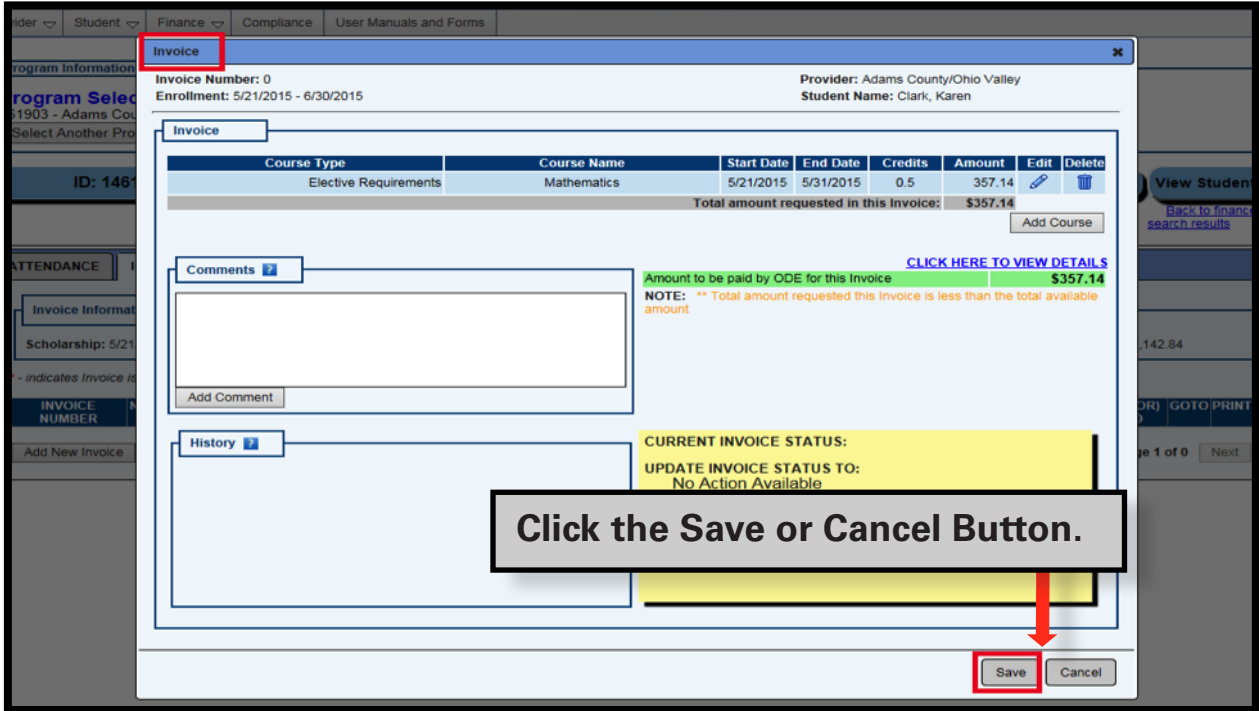

#### **21. Invoice Started Status**

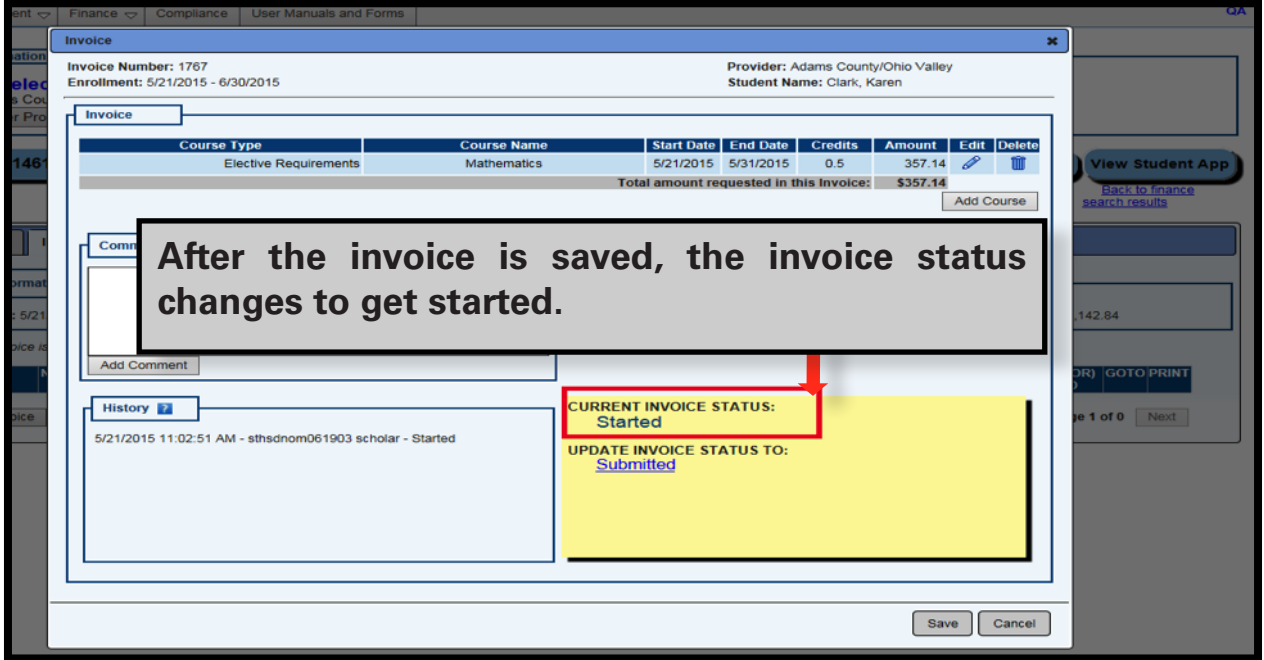

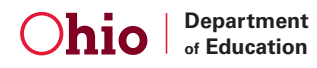

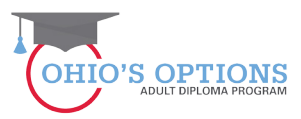

#### **22. Another Invoice May Be Started**

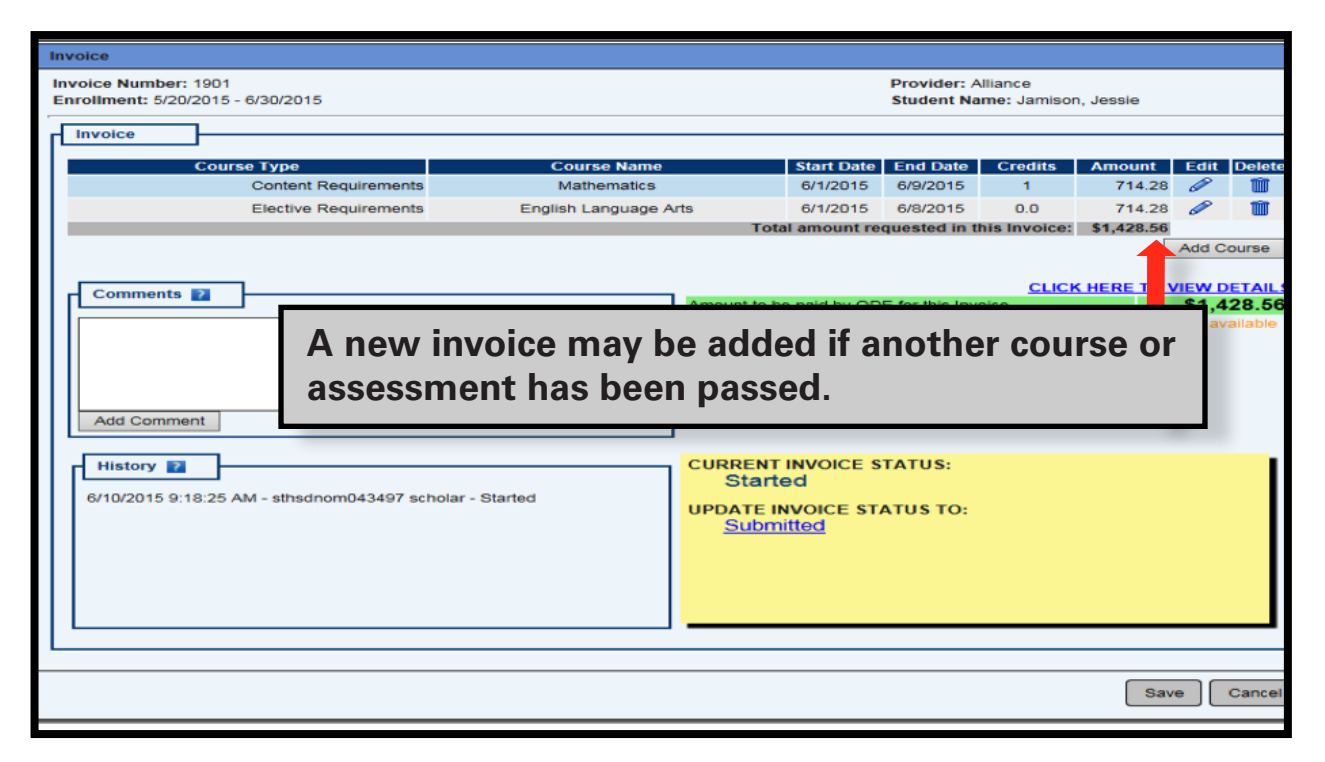

#### **23. Invoice Submitted**

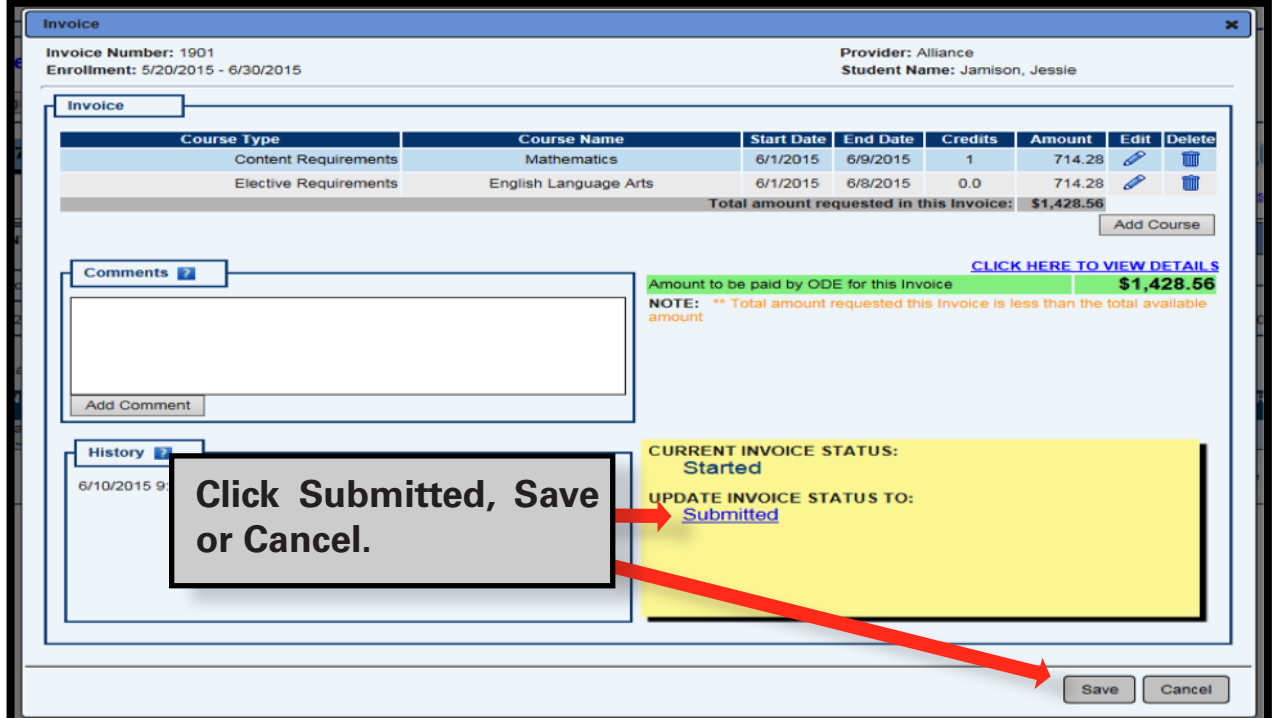

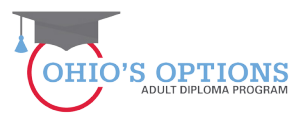

#### **24. Submitting an Invoice**

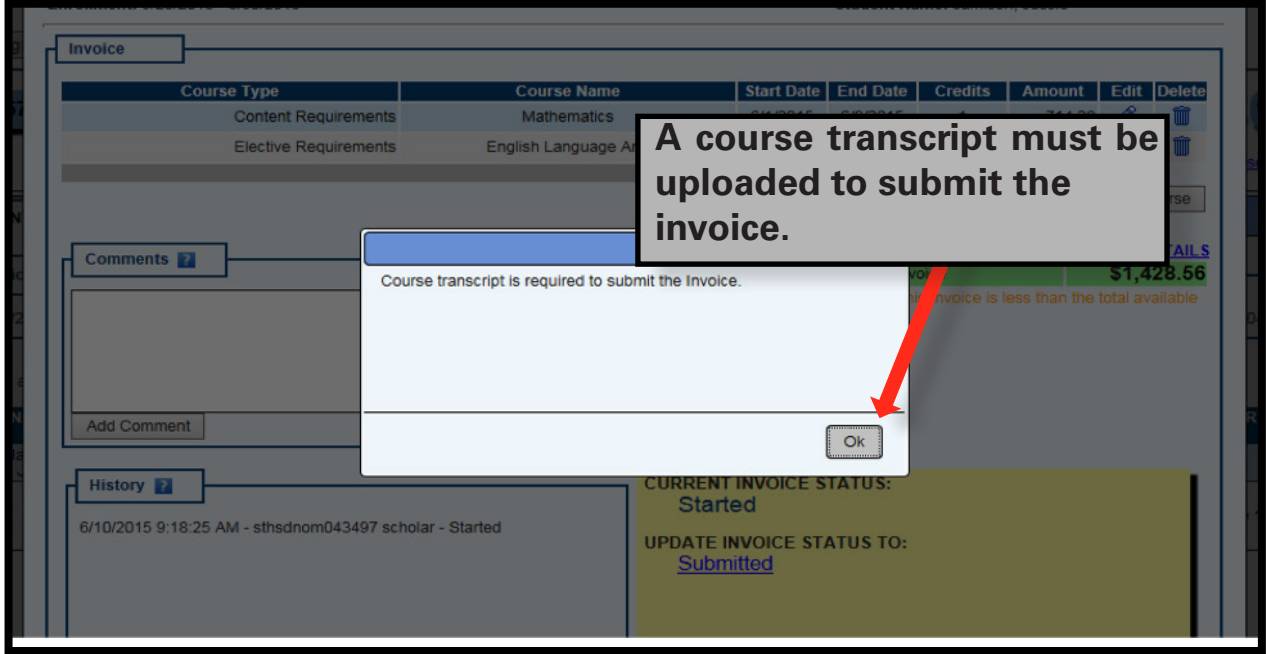

#### **25. Uploading a Transcript**

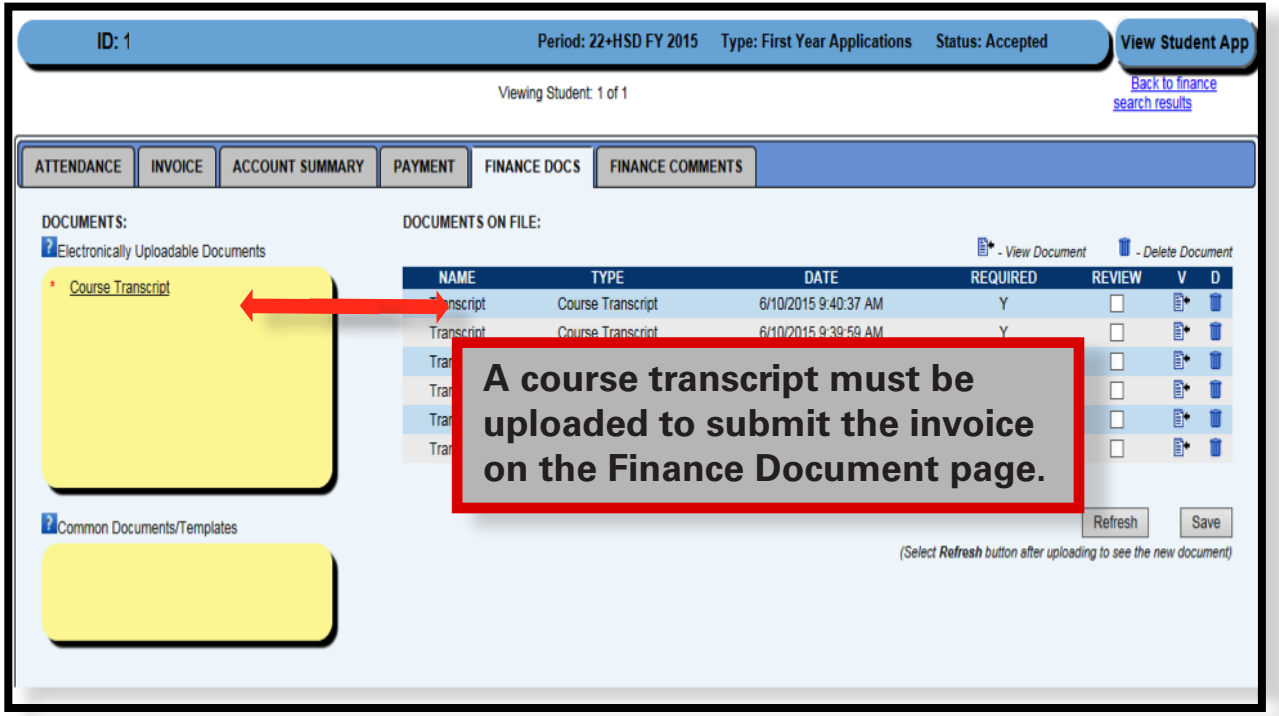

A course trpnscript must be uploaded to submit the invoice on the Finance Document page.

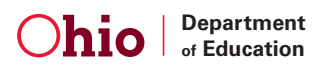

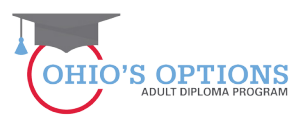

#### **26. Click the Submitted, Save, or Cancel button to take the desired action.**

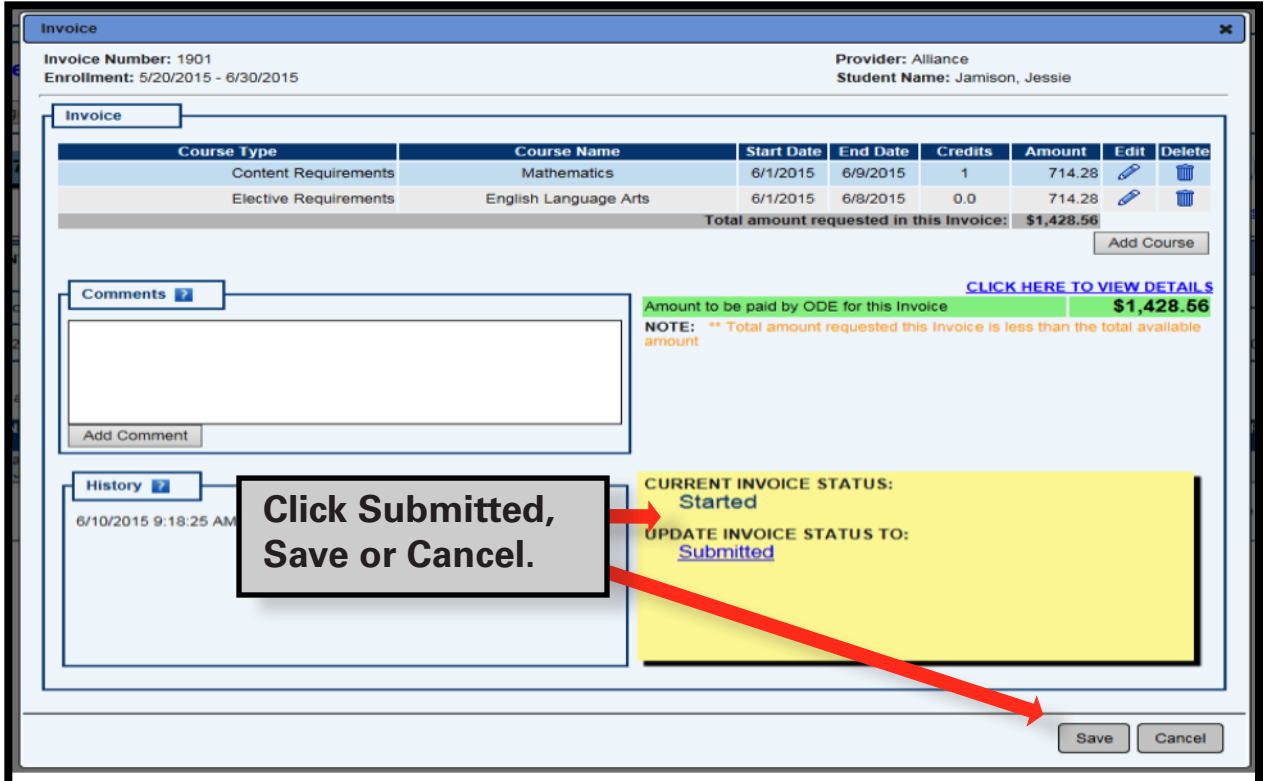

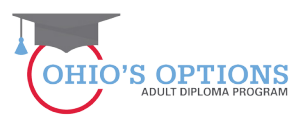

#### **27. The Invoice Is Now In Submitted Status**

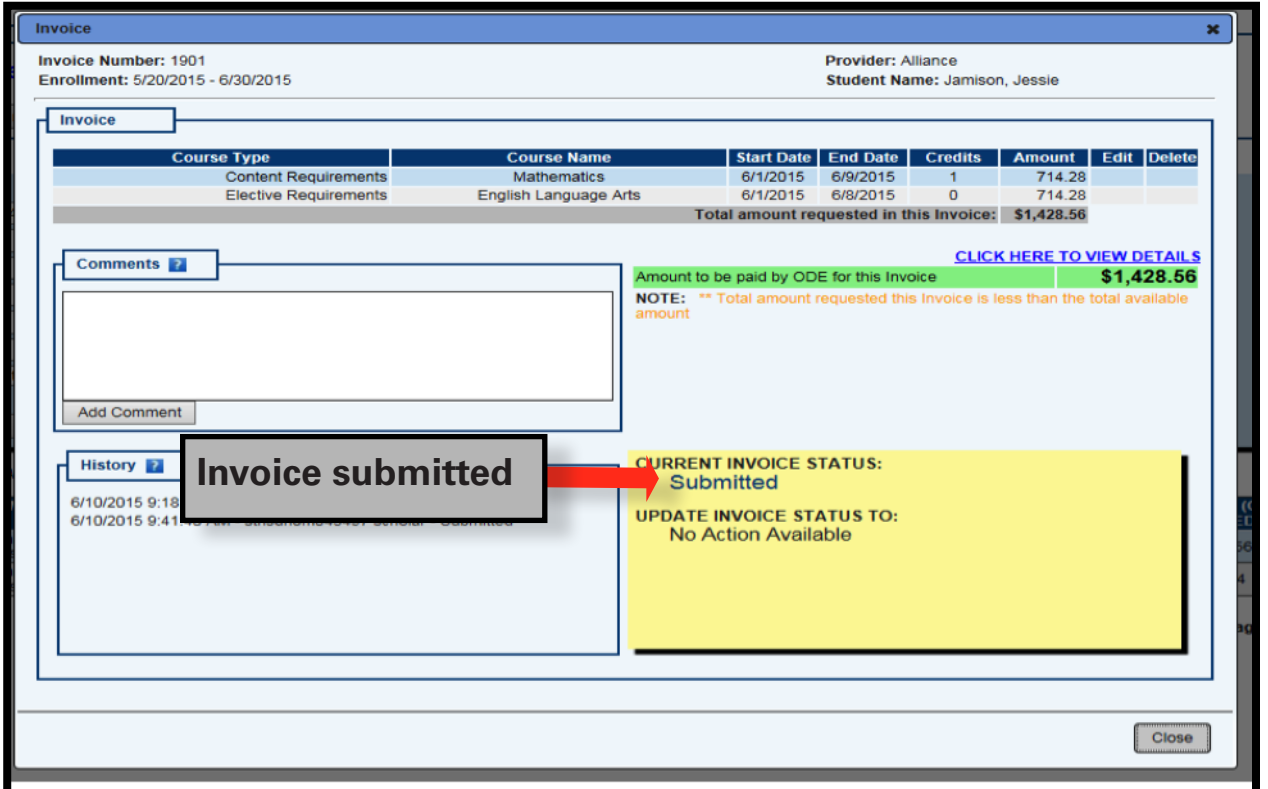

#### **28. Verification Invoice Submitted**

The Finance Invoice Search Page will provide verification the invoice was submitted.

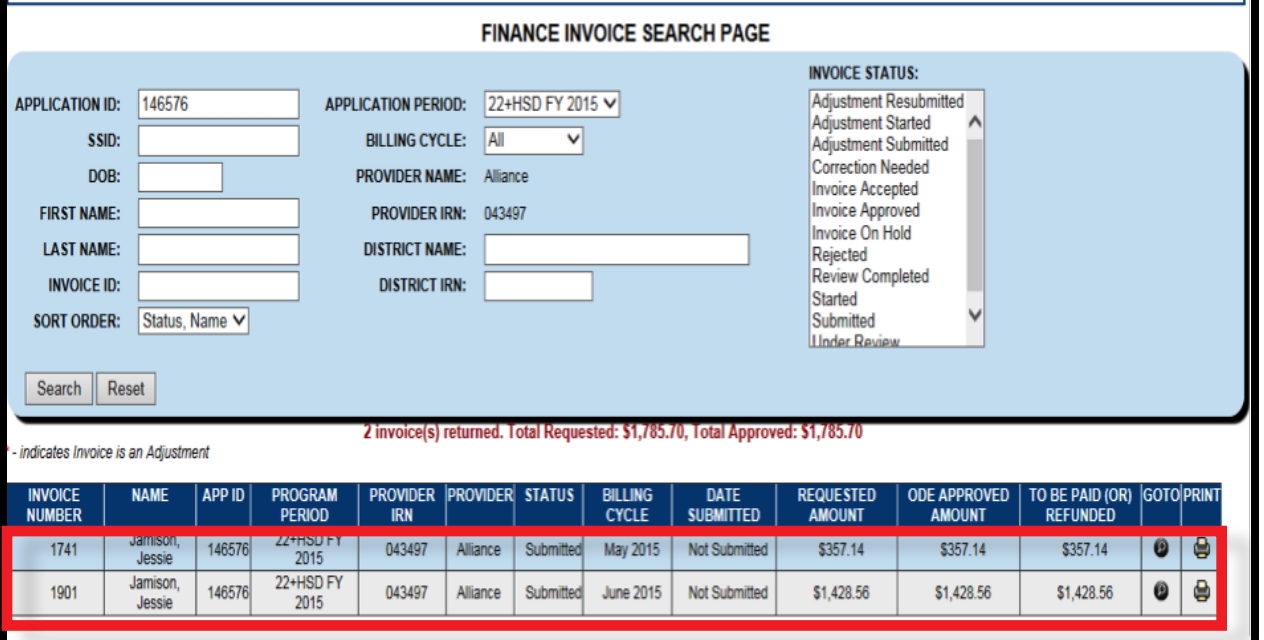

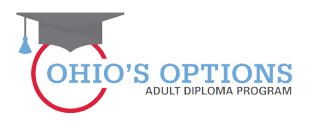

#### **29. Student (Adult Learner) Email Address**

A student's (Adult Learner) email address must be included on the Student Information Page when the Student Application is completed in order for the student to accept the invoice verifying the services were provided so the provider can be paid.

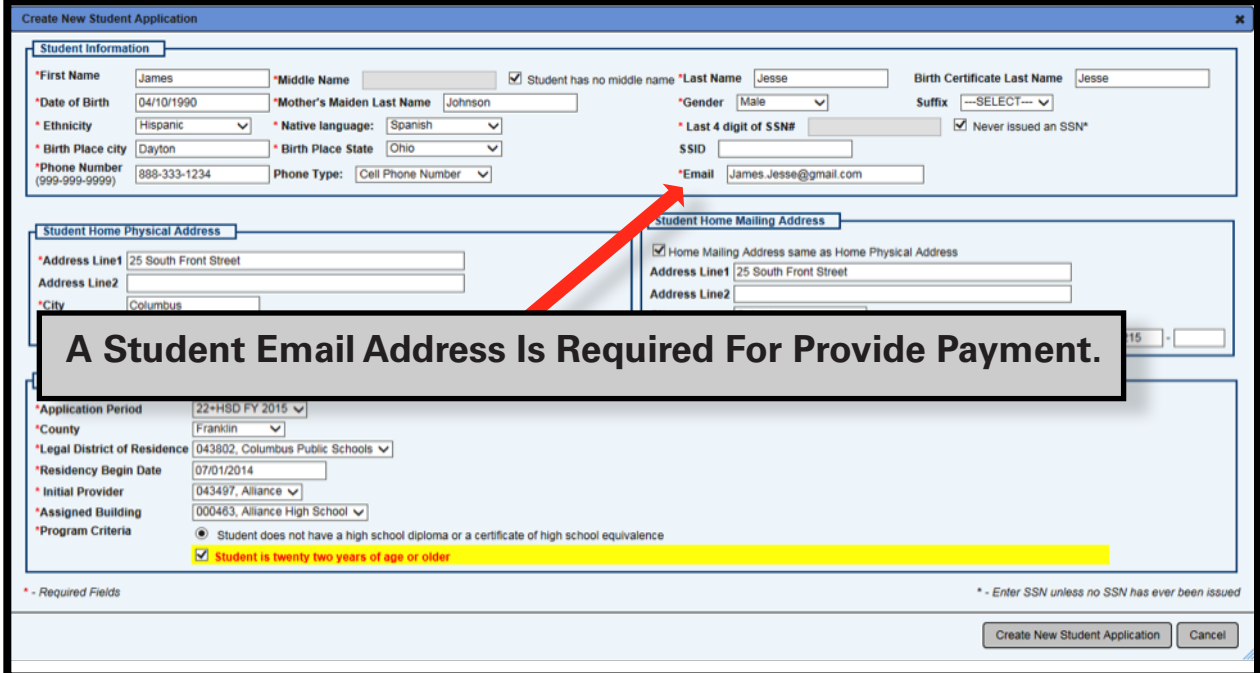

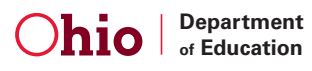

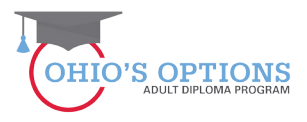

#### **30. Student Safe Account**

<u> De Carlos de Carlos de Carlos de Carlos de Carlos de Carlos de Carlos de Carlos de Carlos de Carlos de Carlos de Ca</u>

The Adult Learner must log into or create a new SAFE Account to verify that a course or assessment or both were passed.

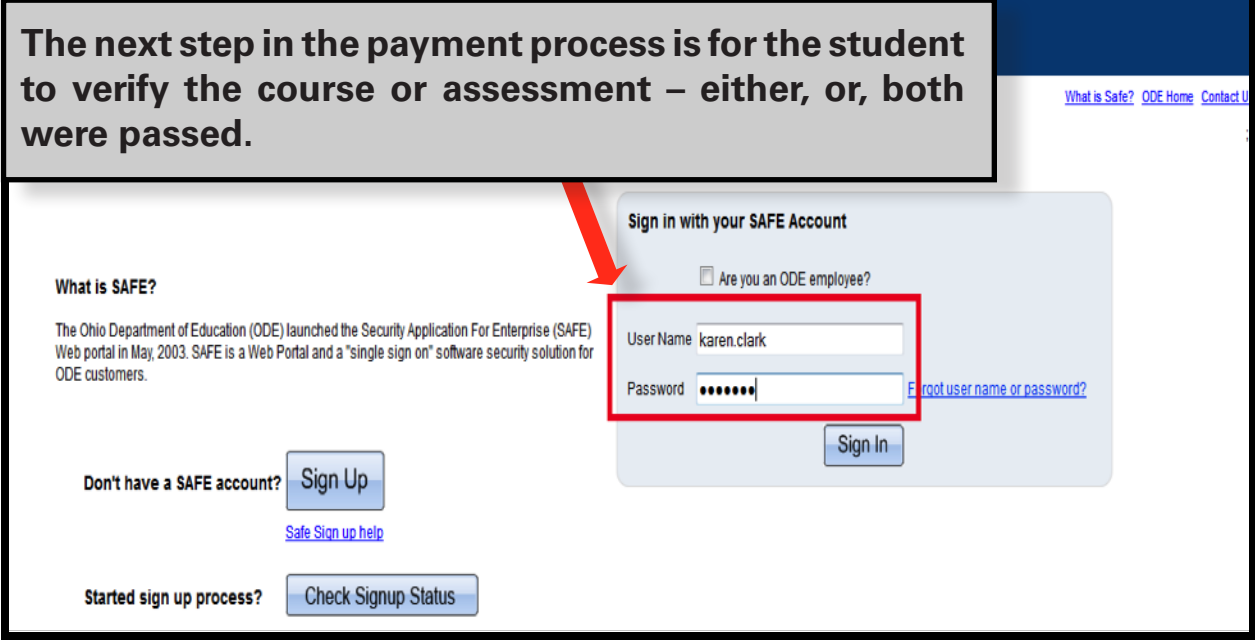

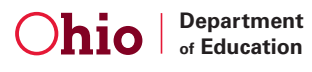

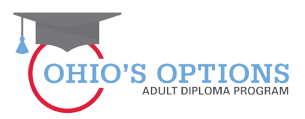

#### **31. Adult Learner Selects the Adult Learner Web System Tab**

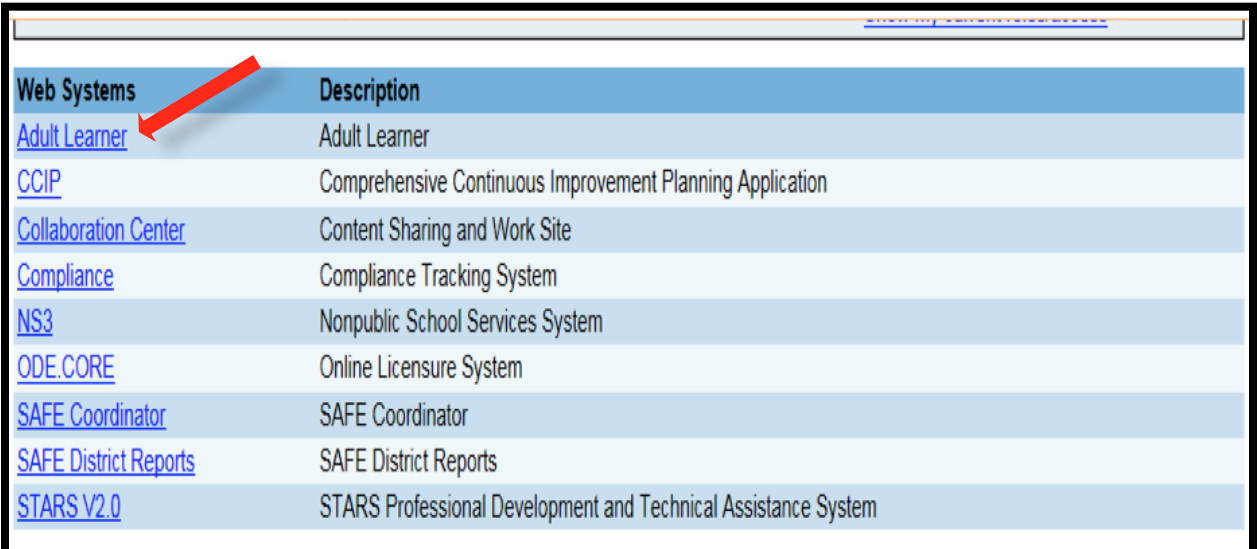

#### **32. Adult Learner Selects the 22+ Adult High School Diploma Box**

Whether the adult learner sees one or two boxes, the adult learner should select the 22+ Adult High School Diploma Box.

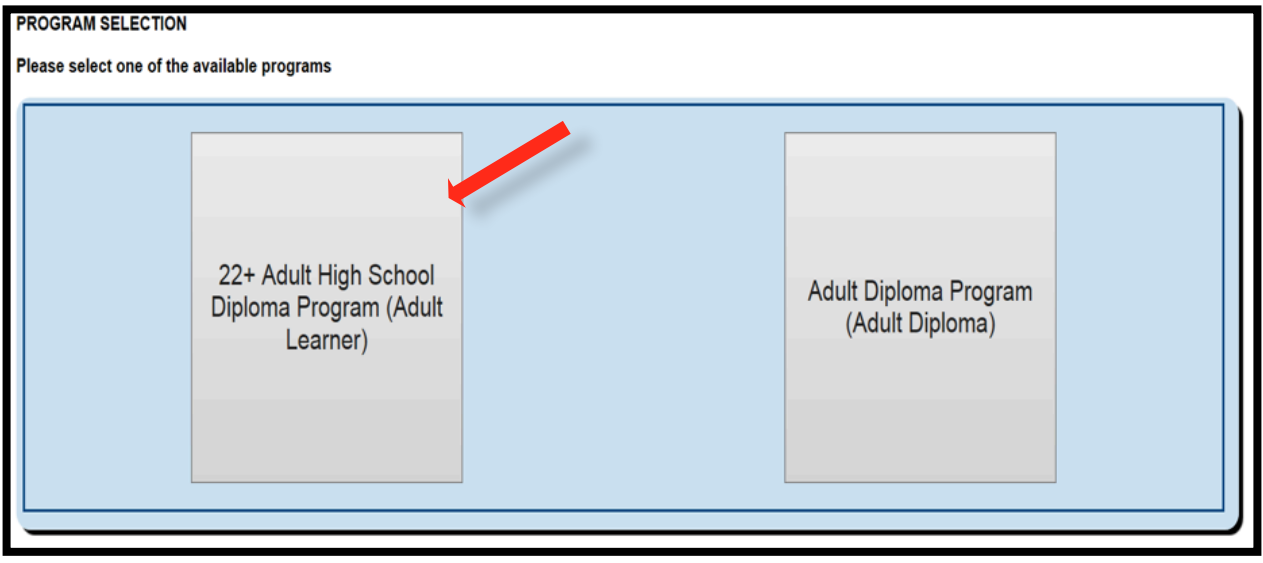

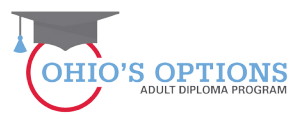

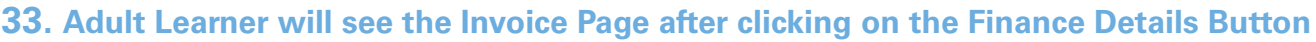

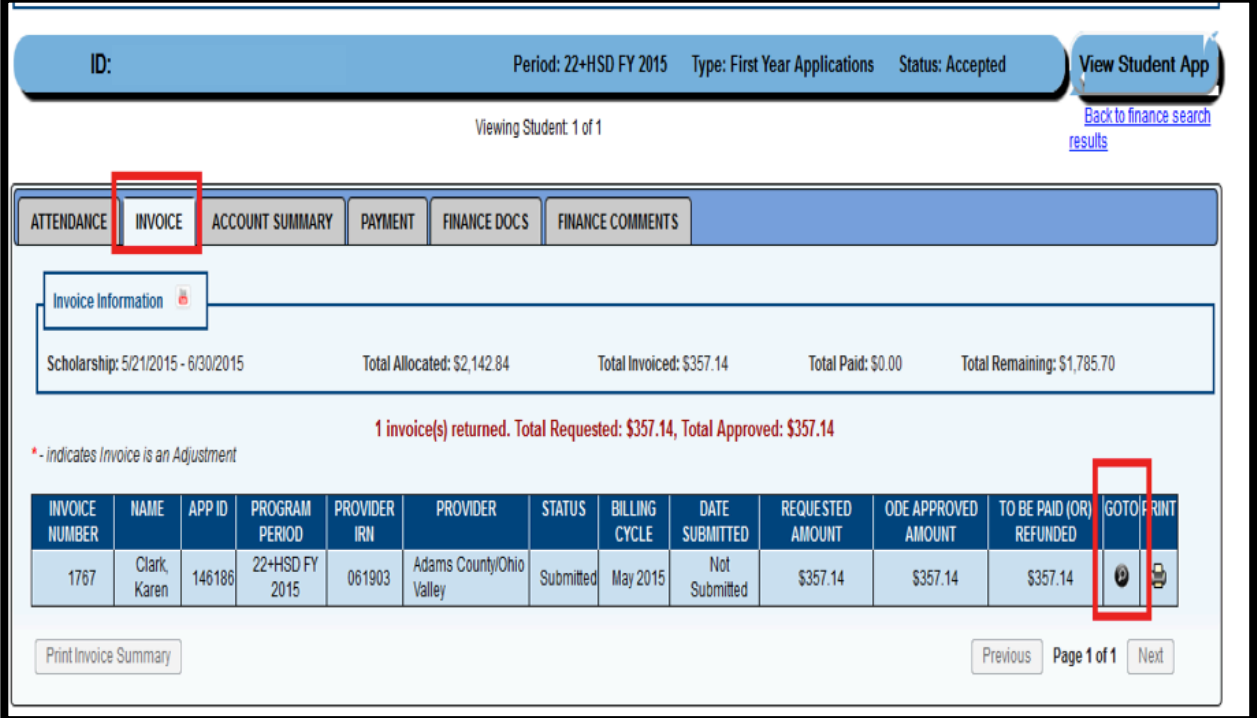

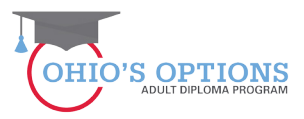

#### **34. Adult Learner Selects the Invoice Tab**

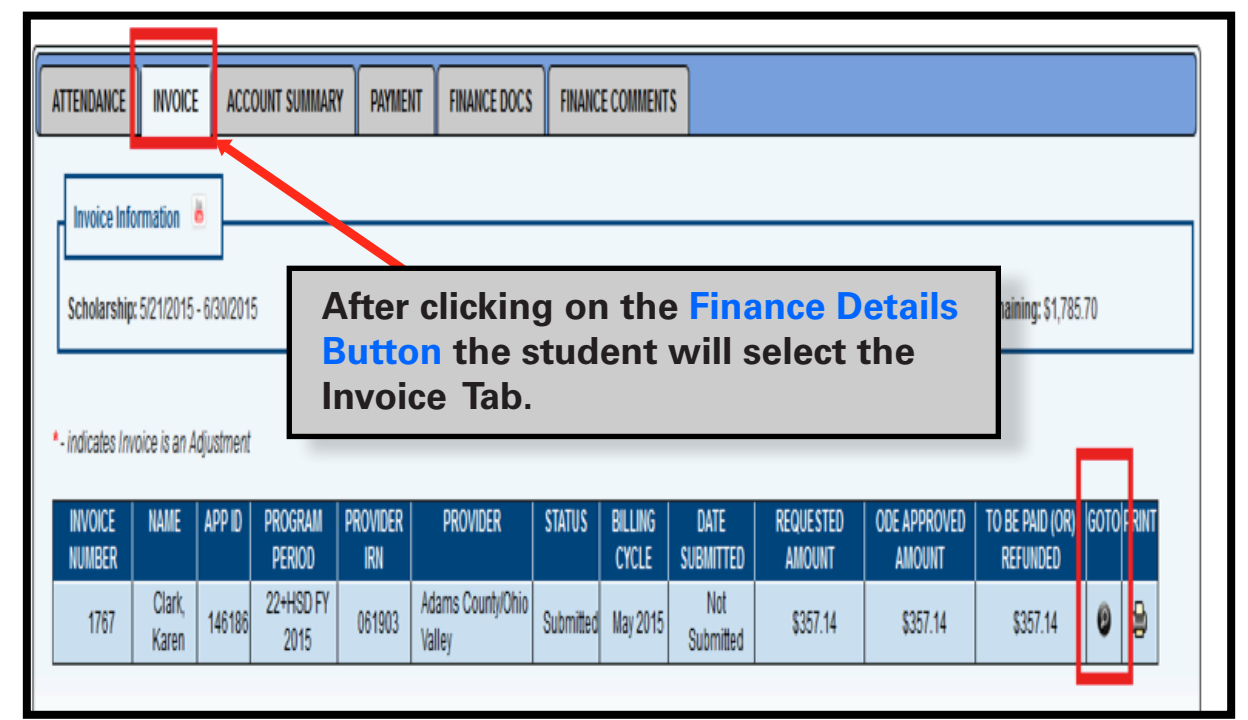

#### **35. Adult Learner Selects Invoice Tab (31)**

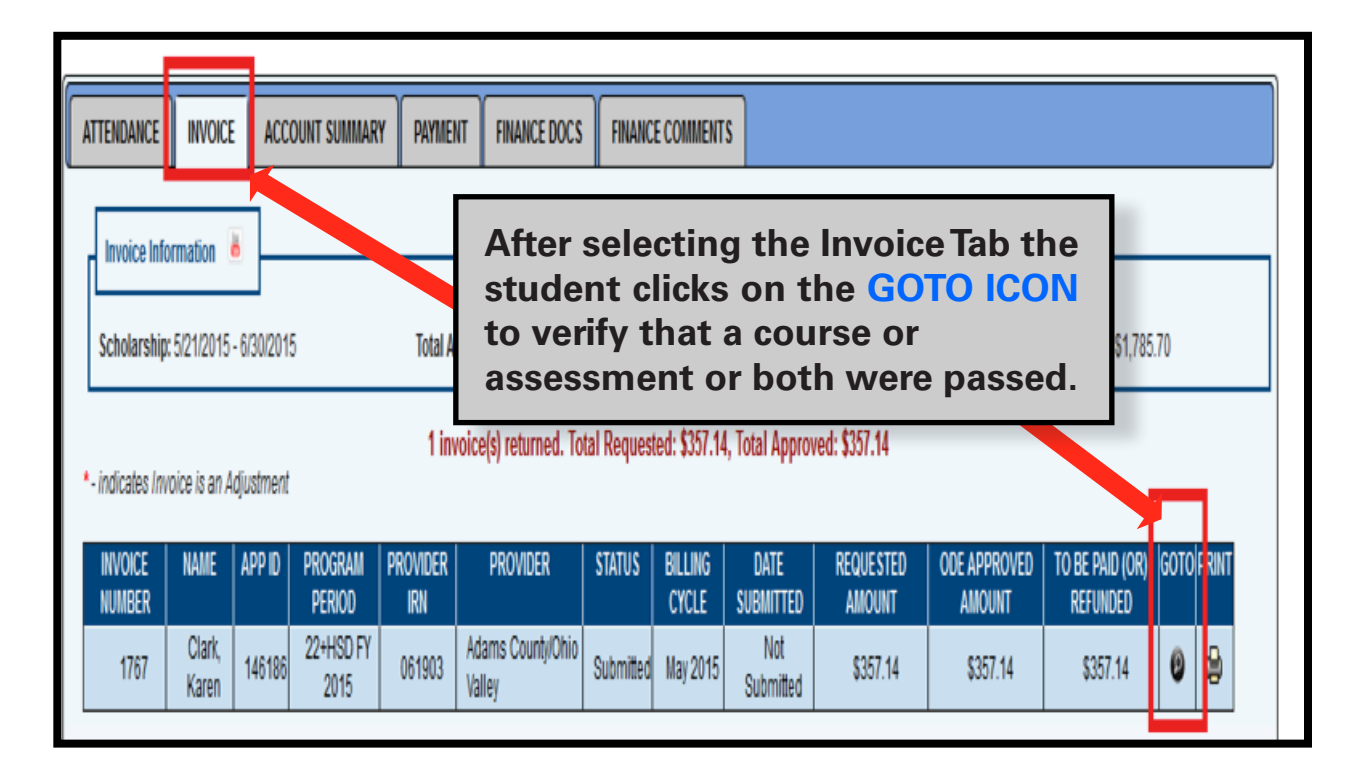

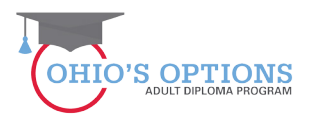

#### **36. Adult Learner Selects Invoice Accepted**

The Adult Learner is taken to the Invoice Acceptance page where the student verifies that a course or assessment or both were passed by Accepting the invoice.

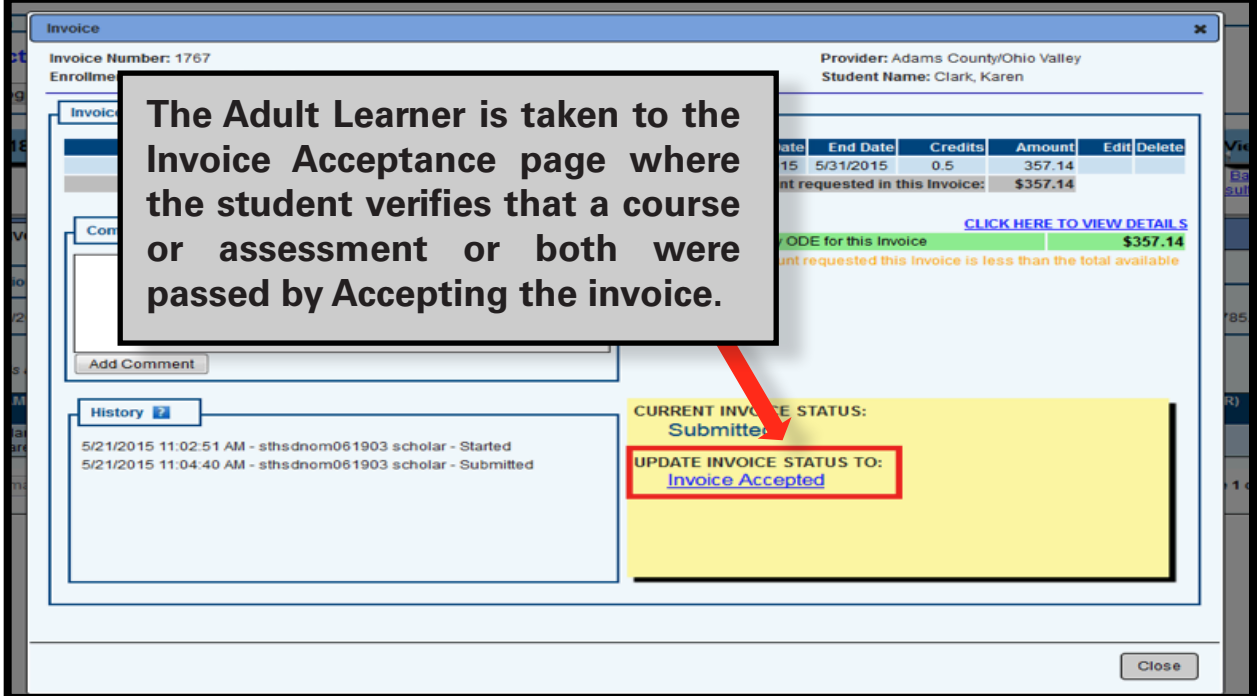

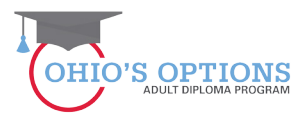

#### **37. The ODE HSD Administrator creates a payment for the services provided to the student**

After the Adult Learner verifies that a course or assessment or both were passed by selecting "Invoice Accepted" the ODE 22+ Adult HSD Administrator initiates a payment for the course or assessment the student accepted which automatically issues a payment for the Provider.

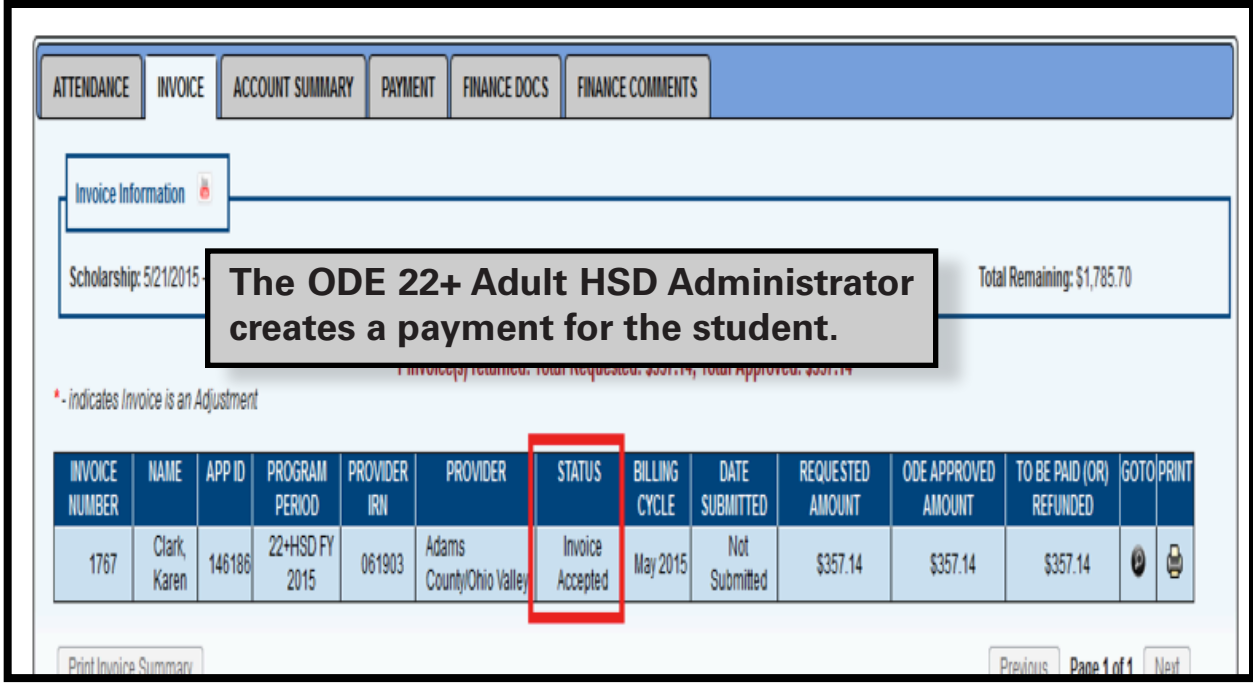

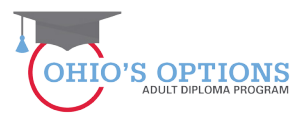

**For questions regarding the 22+ Adult HSD Program please contact:**

Paul Preston Program Administrator (614) 464-8369 paul.preston@education.ohio.gov